## **Tutorial para preenchimento do formulário na Plataforma de Apoio e Financiamento**

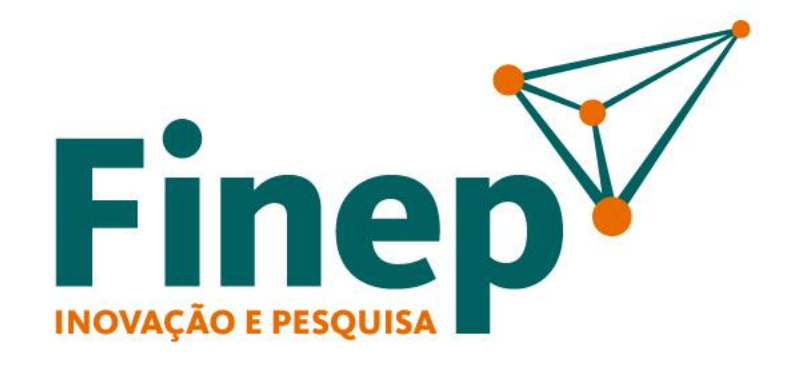

Passo a passo para inclusão de propostas de ICTs no sistema de operações não reembolsáveis

# **SUMÁRIO**

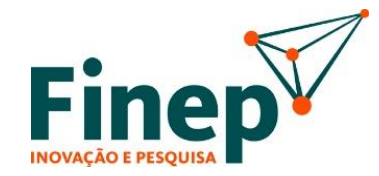

#### **1. Envio de Propostas em Editais Não-Reembolsáveis de Infraestrutura para ICTs**

1.1 Visão Geral do Processo de Envio de Propostas Não-Reembolsáveis  $\Box \Rightarrow$ 

1.2 Início da Elaboração da Proposta

1.3 Definição do Coordenador Geral

- 1.4 Preenchimento dos Dados Gerais da Proposta
- 1.5 Preenchimento dos Dados dos Subprojetos

1.6 Consolidação da Proposta  $\Box$ 

1.7 Aprovação da Proposta

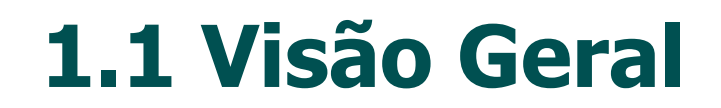

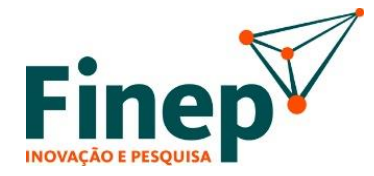

#### **Processo de Envio de Propostas Não-Reembolsáveis**

O envio de proposta por meio da Plataforma de Apoio e Financiamento da Finep obedecerá à seguintes etapas:

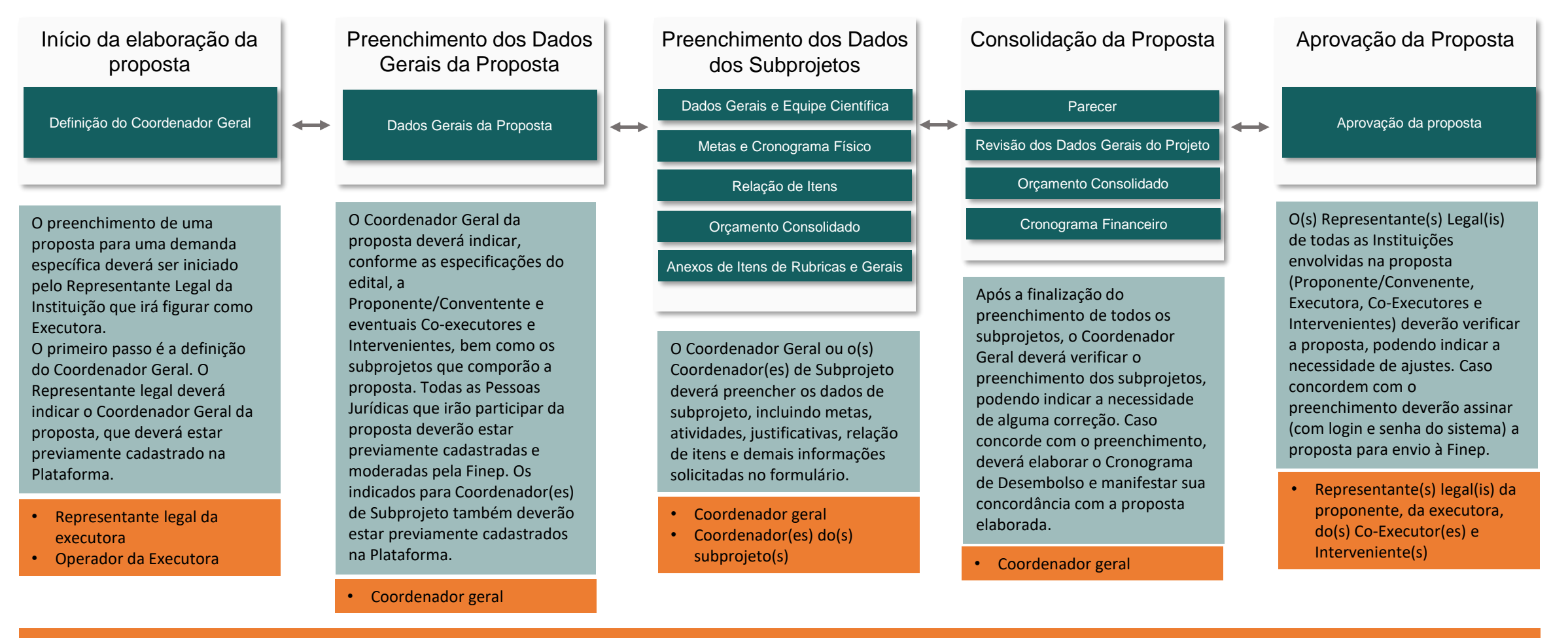

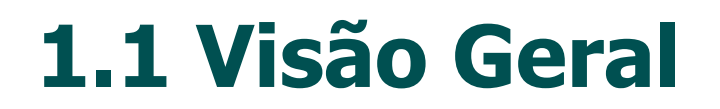

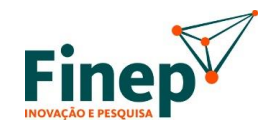

#### **Processo de Envio de Propostas Não-Reembolsáveis**

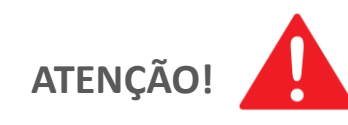

Importante destacar que a estruturação do processo em etapas tem como objetivo garantir que o Coordenador Geral e o(s) Representante(s) Legal(is) possam verificar o conteúdo da proposta, bem como preenchê-la diretamente ou delegar o preenchimento a Coordenador(es) de Subprojeto.

--------------------

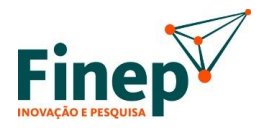

Uma vez logado no sistema de *Apoio e Financiamento* (https://financiamento.finep.gov.br/), o(s) *Representante(s) Legal(is)* deve(m) selecionar na tela inicial a Instituição que pretendem atuar (1).

Na sequência, devem clicar em "*Projetos*" (2) para visualizar a lista de editais disponíveis para envio de propostas, bem como se a Instituição pode ser elegível ou se há pendências cadastrais que impeçam a submissão da proposta.

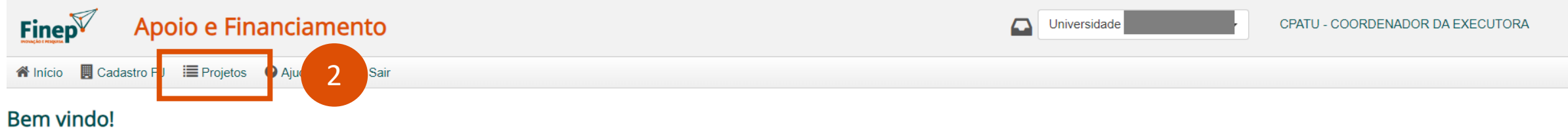

Para criar um novo cadastro de pessoa jurídica, basta clicar no botão Novo Cadastro. E, para acessar os projetos de uma pessoa jurídica já cadastrada, basta selecioná-la na lista abaixo.

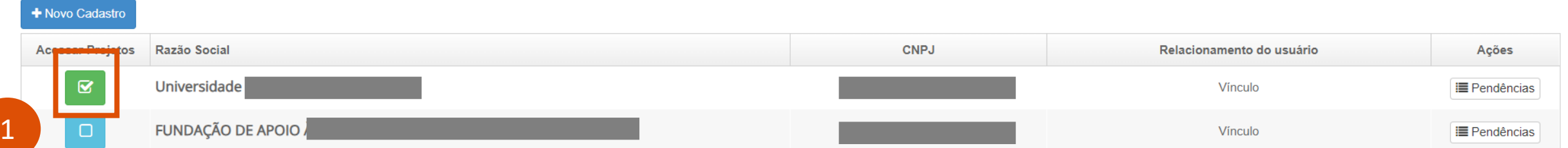

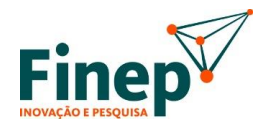

 $DICA$ 

No exemplo da figura abaixo, a instituição não concluiu o preenchimento do segmento de cadastro "Documentos Institucionais", nem teve seu cadastro moderado, o que a impede de participar dos editais disponíveis.

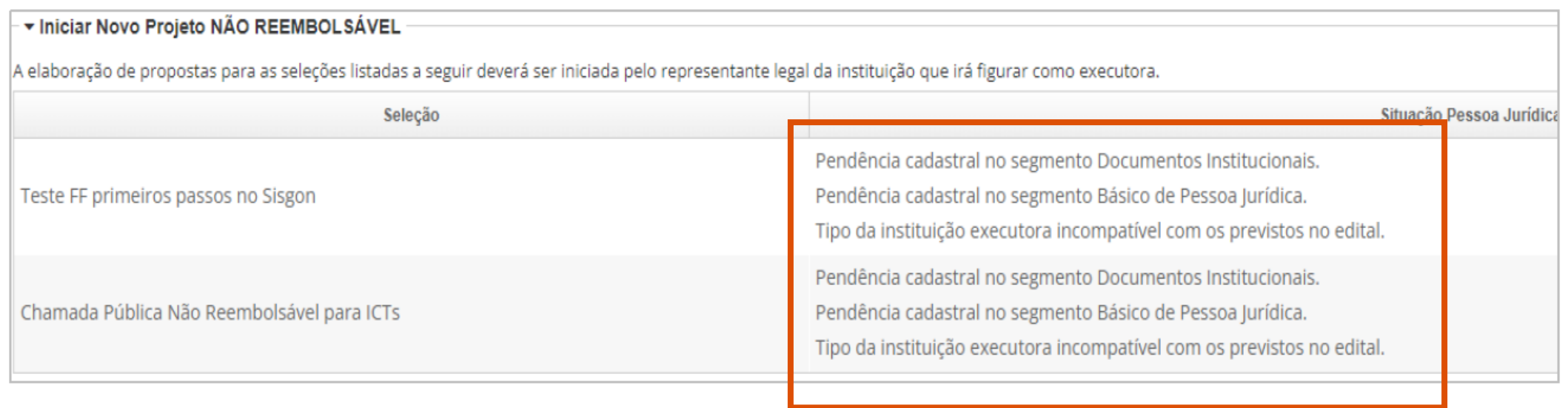

Isto reforça a importância do correto preenchimento do Cadastro Básico e Documentos Institucionais. Caso a informação apareça, verifique seu cadastro.

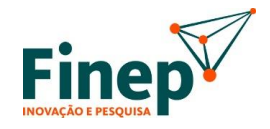

Após ter moderação do cadastro concluída pela Finep, ficará disponível para o *Representante Legal* a opção de iniciar a submissão de "*+Novo Projeto"* nos editais em que seu Tipo de Instituição seja elegível, conforme a figura abaixo.

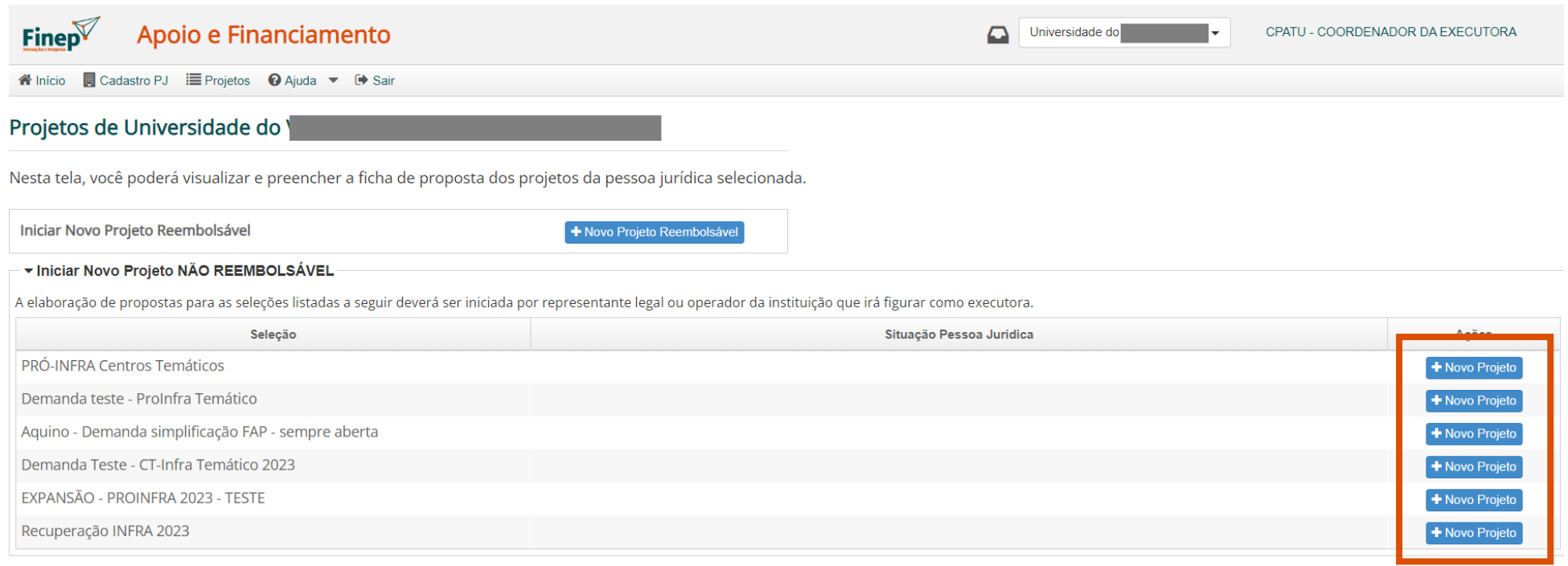

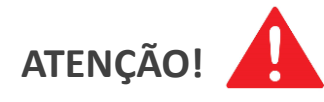

Caso o Tipo de Instituição seja incompatível com algum edital aberto, o botão para envio de proposta não será habilitado.

A verificação realizada pela Plataforma considera apenas o Tipo de Instituição, não cobrindo outros critérios de elegibilidade que podem existir **nos certames. Tais critérios deverão ser verificados nos respectivos editais.**

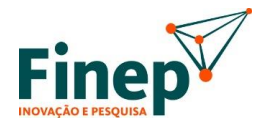

Ao clicar em "*+ Novo Projeto*", uma janela será aberta para definição do título da proposta (que poderá ser posteriormente alterado) para o edital, conforme figura abaixo:

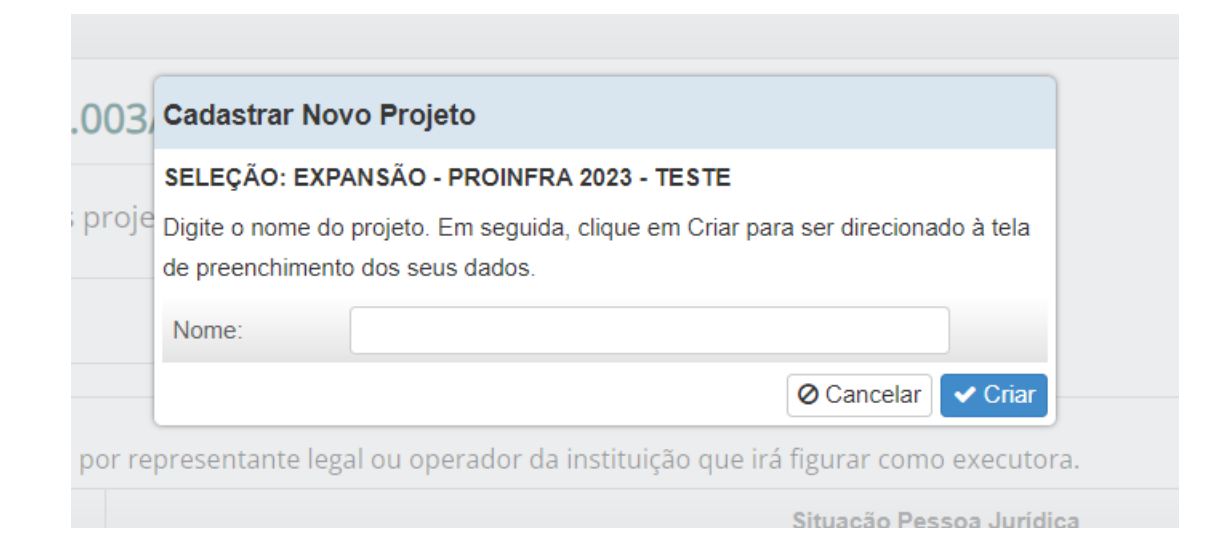

Ao clicar em *Criar*, será gerada uma atividade na *caixa de trabalho* do(s) *Representante(s) Legal(is)* da Instituição para indicação do *Coordenador Geral* da proposta.

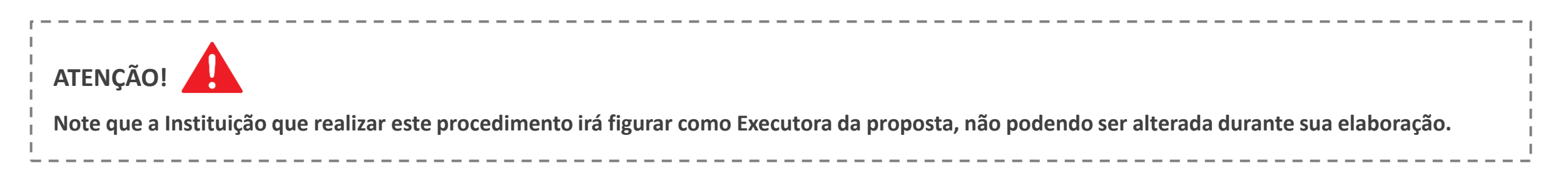

## **1.3 Definição do Coordenador Geral**

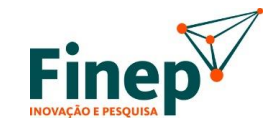

Após a inserção do título provisório da proposta, será gerada uma atividade na caixa de trabalho do(s) *Representante(s) Legal(is)* da Instituição para definição do *Coordenador Geral* da proposta.

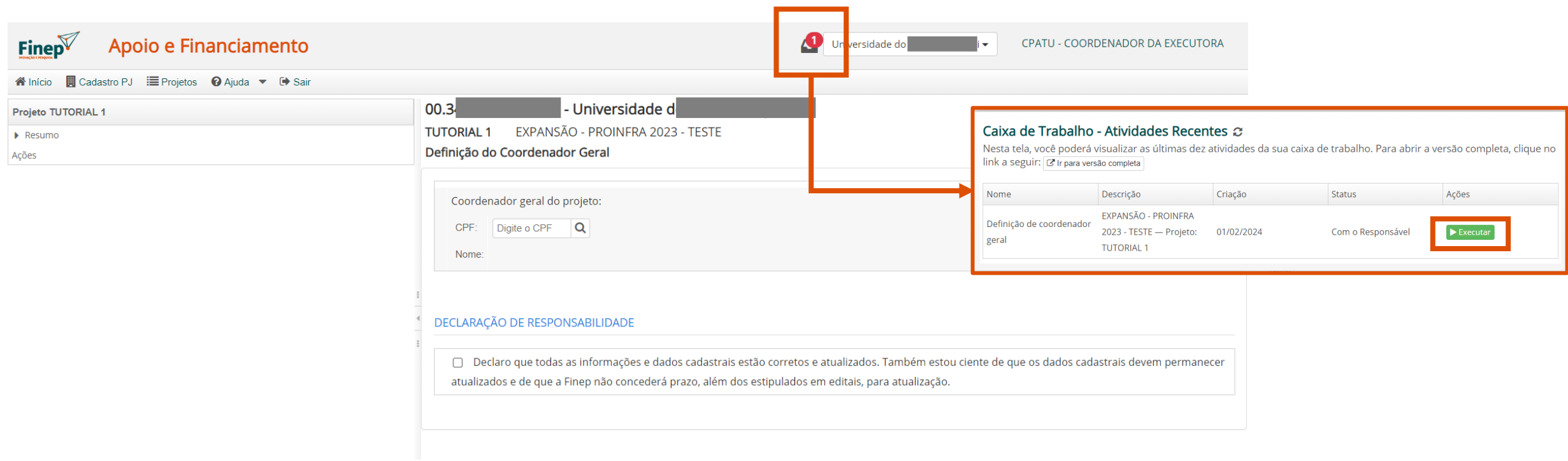

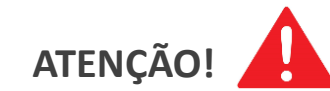

**Para ser indicada como Coordenador Geral, a pessoa física deve estar previamente cadastrada na Plataforma.**

## **1.3 Definição do Coordenador Geral**

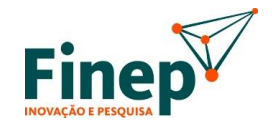

No campo correspondente (1), deve-se digitar o CPF da pessoa indicada como Coordenador Geral.

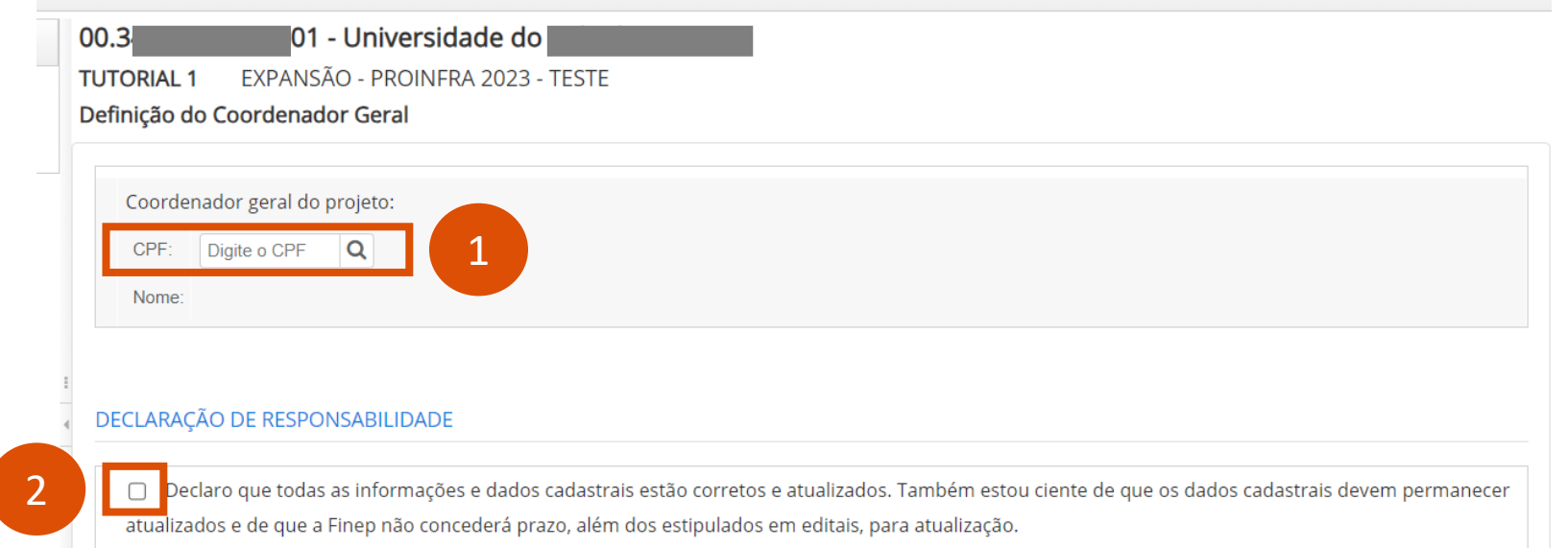

Na sequência, deve-se marcar o campo (2) com a Declaração de Responsabilidade, referente à atualização cadastral. Após o preenchimento, clique em enviar e será gerada atividade para preenchimento dos dados gerais da proposta na caixa de trabalho do Coordenador Geral indicado.

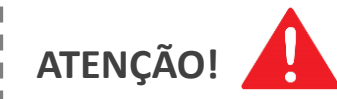

Uma vez definido o Coordenador Geral na proposta, este não poderá ser alterado na plataforma. Caso seja necessária alguma alteração, será **necessário contato com a caixa postal responsável pelo edital.**

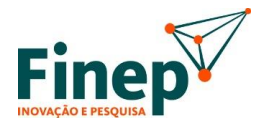

Após a seleção do Coordenador Geral da proposta, este receberá em sua caixa de trabalho uma atividade para definição dos parâmetros gerais da proposta.

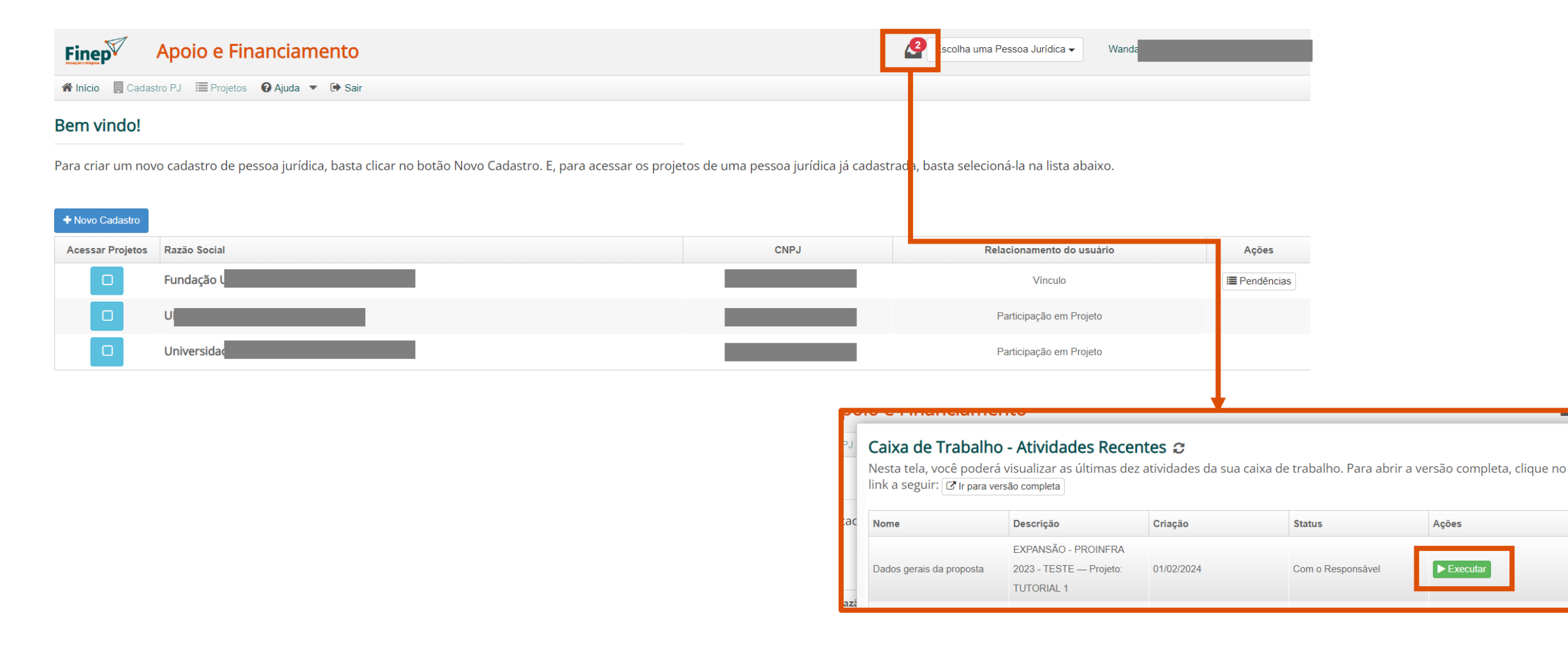

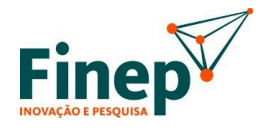

Nessa atividade, devem ser definidas a Proponente/Convenente e, dependendo da configuração do edital, eventuais Co-Executor(es) e Interveniente(s), bem como o título, a sigla, o prazo de execução, objetivos, entre outros dados da proposta.

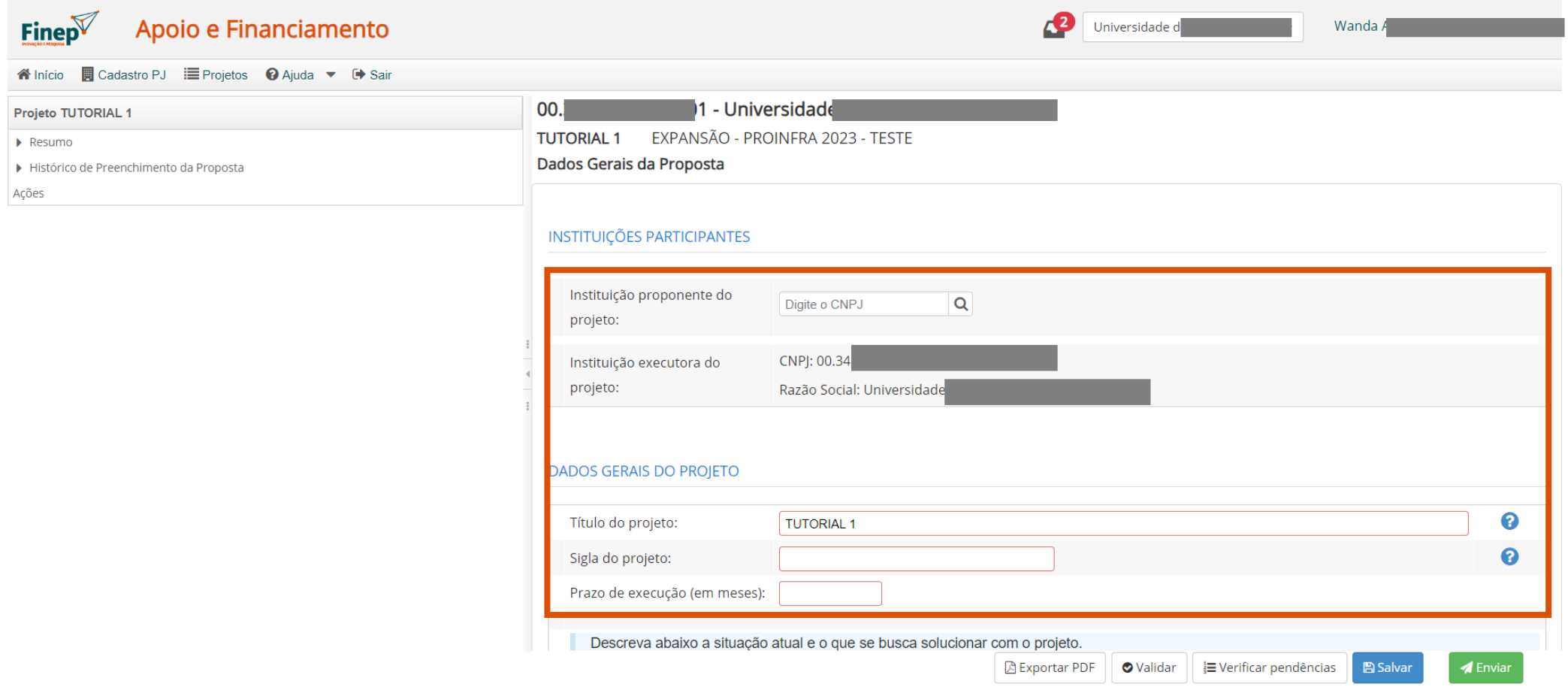

Além disso, serão definidos os subprojetos e os respectivos Coordenadores de Subprojeto. (**Para ser indicada como** *Coordenador de Subprojeto***, a pessoa física deve estar previamente cadastrada na Plataforma.)**

Para a incluir subprojetos, deve-se clicar em "+Novo" (1) que incluirá uma linha adicional na tabela de subprojetos. Para cada subprojeto criado, deve-se definir sigla, título e o Coordenador de Subprojeto. que também deve estar previamente cadastrado na Plataforma. Para excluir um subprojeto, basta clicar no ícone da lixeira (2) da linha correspondente.

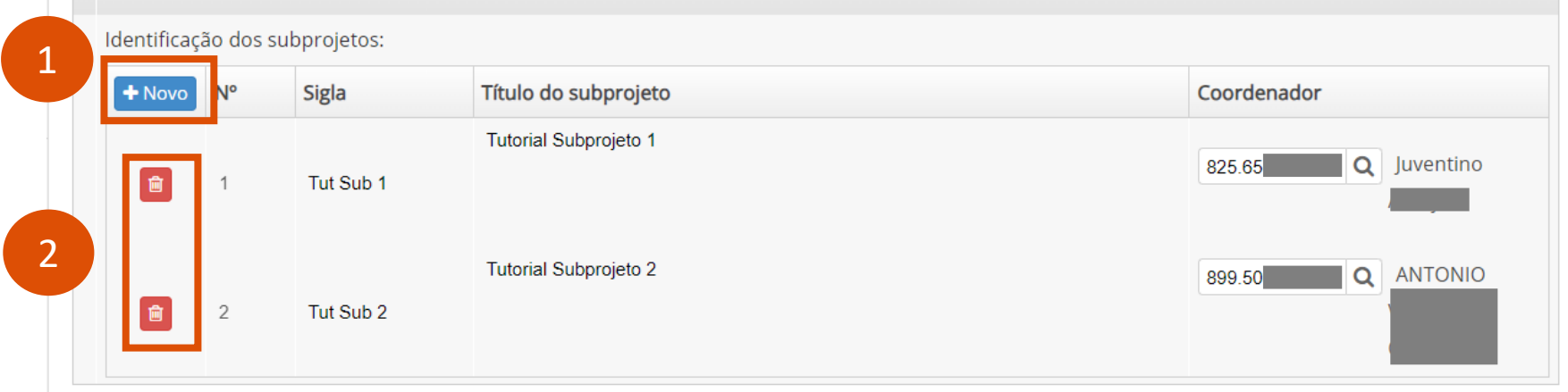

Caso o edital não preveja subprojetos e/ou a proposta seja estruturada de modo a não ter subprojetos, deverá ser indicar que contém um único subprojeto (o *Coordenador de Subprojeto* pode ser o mesmo que o *Coordenador Geral*).

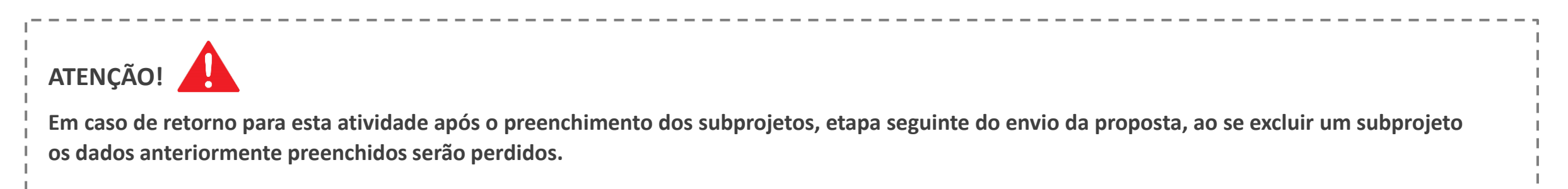

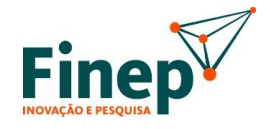

Nesta tela, também deve-se incluir anexos gerais da proposta, que poderão ser obrigatórios, conforme previsto no edital.

Para incluir anexos, deve-se clicar em "+Novo" (1) que adicionará mais 1 linha na tabela de anexos. Para cada anexo, deve-se indicar um nome, escolher um tipo (lista pré-definida) e clicar em "Anexar" (2) para seleção do arquivo para upload.

Para excluir um anexo (antes ou após o upload), basta clicar no ícone da lixeira (3) da linha correspondente.

Após o upload de cada anexo é possível, respectivamente, baixar, remover e visualizar o arquivo, conforme ícones apresentados em (4).

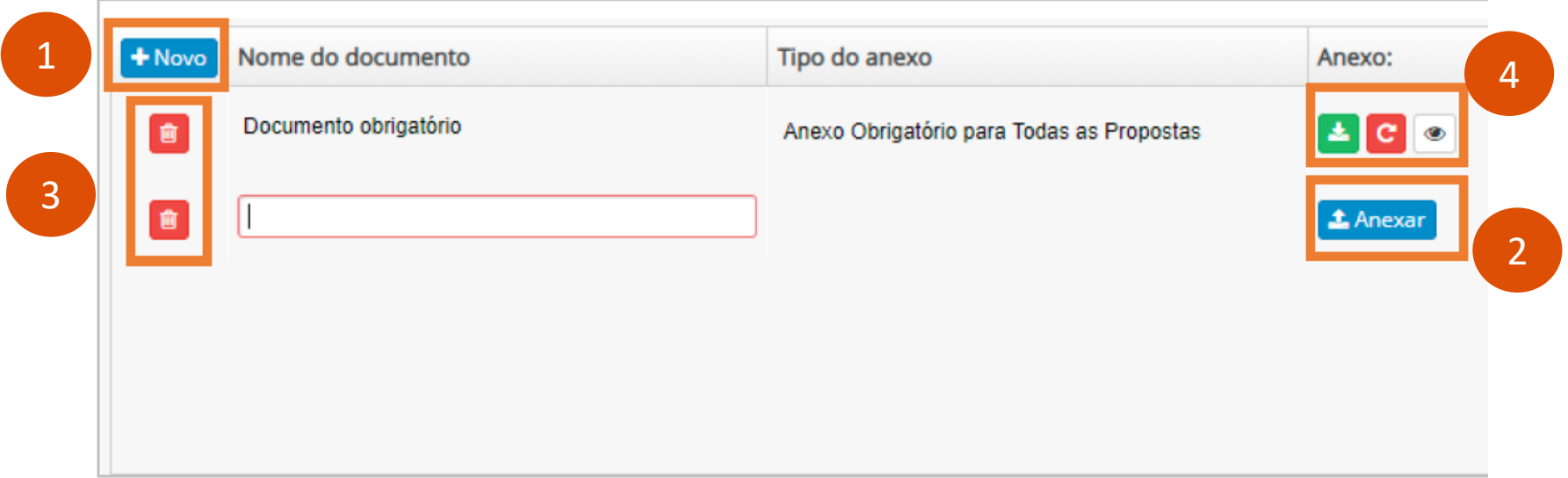

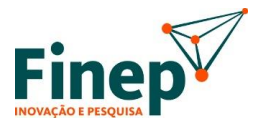

Após a finalização desta etapa, será gerada uma atividade, para cada subprojeto, na caixa de trabalho do Coordenador Geral da proposta e dos Coordenadores de Subprojeto.

#### **O primeiro a executá-la ficará responsável por sua execução.**

Adicionalmente, será gerada a atividade "Interromper preenchimento dos subprojetos (OPCIONAL)" na caixa de trabalho do Coordenador Geral da proposta, que permitirá que o preenchimento dos subprojetos seja interrompido, retornando para a atividade descrita nesta seção.

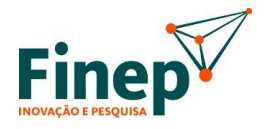

Após o preenchimento dos dados gerais da proposta, será gerada uma atividade de preenchimento dos dados de cada subprojeto, tanto na caixa de trabalho do *Coordenador Geral*, quanto na caixa do *Coordenador de Subprojeto*.

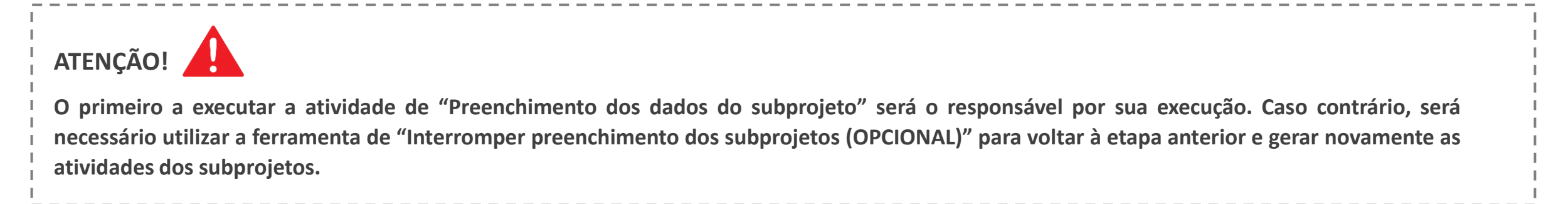

Vale notar que o preenchimento detalhado do conteúdo dos subprojetos é feito em diversas abas, conforme apresentado na figura abaixo:

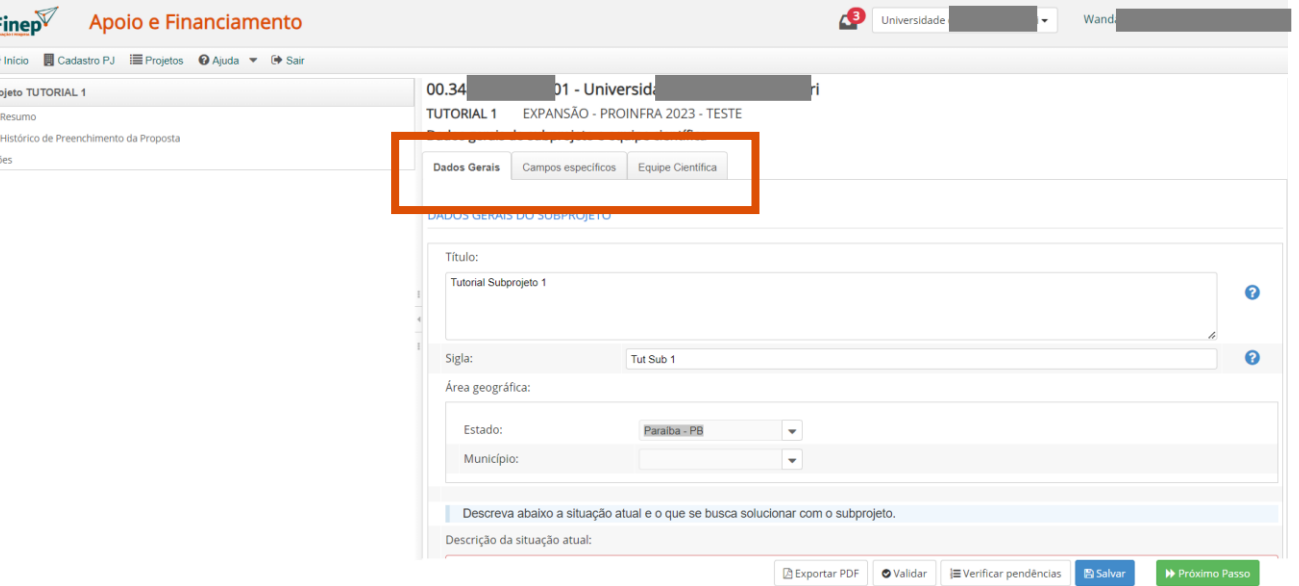

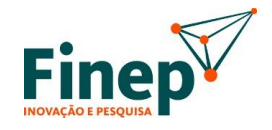

 $\sqrt{17}$ **DICA** 

Caso tente avançar sem preencher as informações na totalidade, o sistema irá alertar.

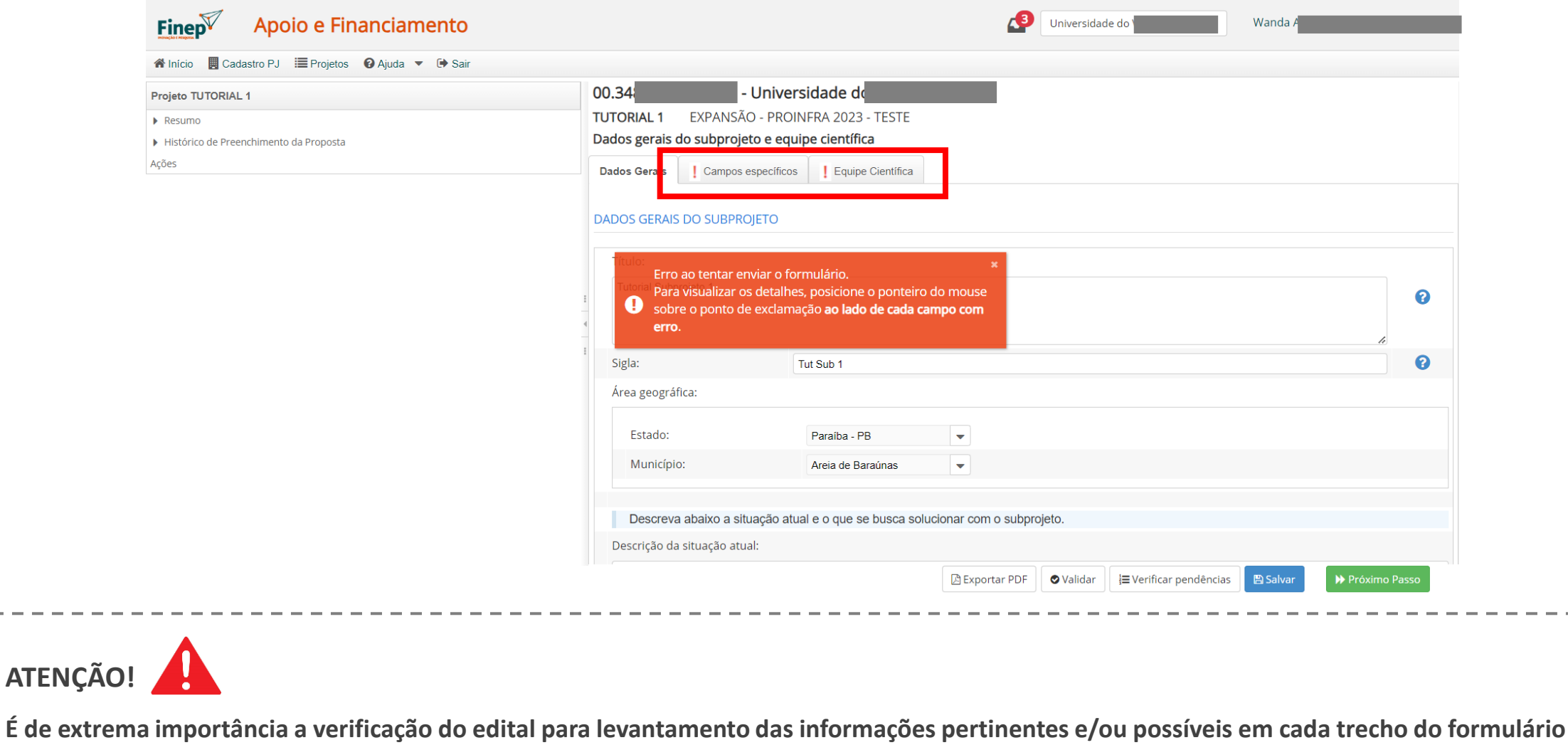

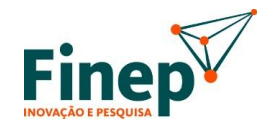

Ao finalizar o preenchimento das abas anteriores, o sistema irá liberar as próximas.

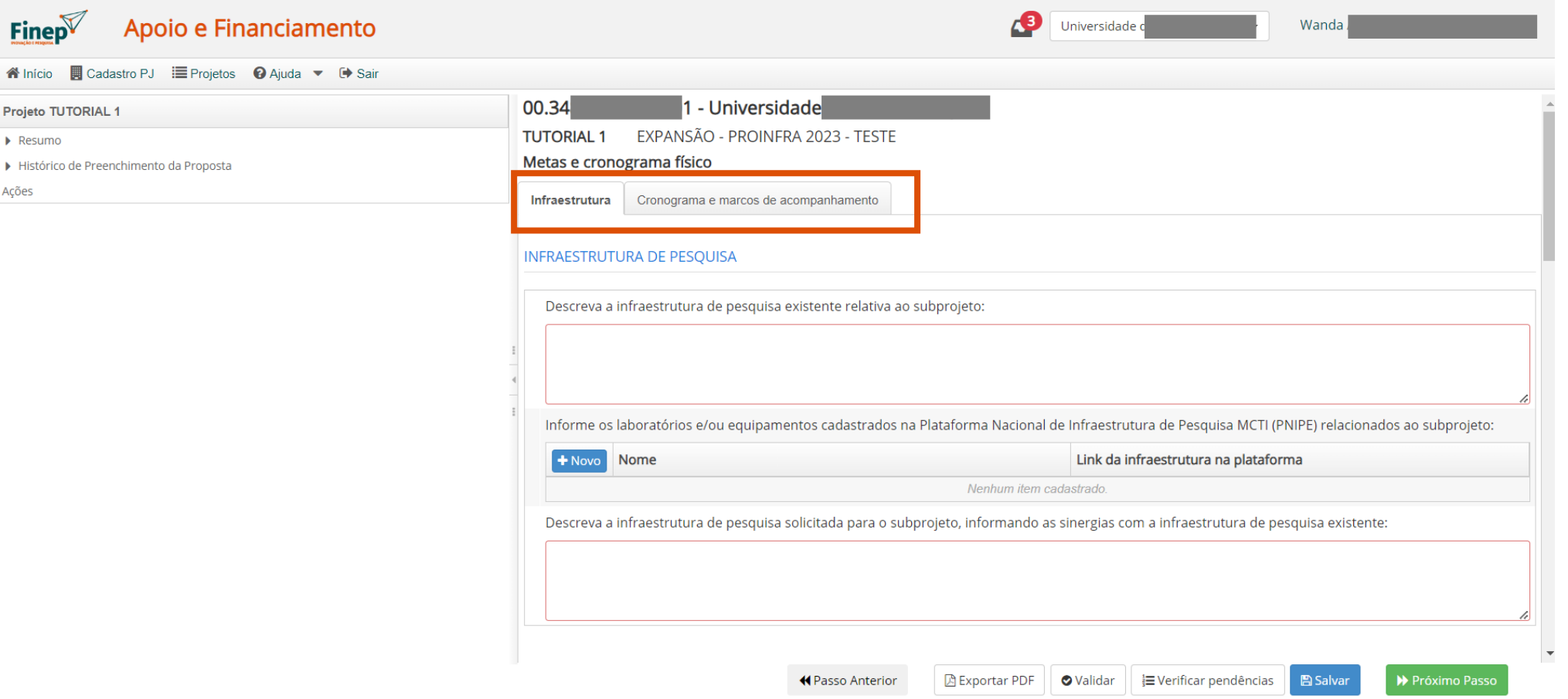

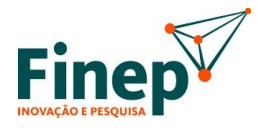

Fique atento ao preenchimento correto de todas as informações solicitadas.

Caso falte alguma informação ou tenha algo errado, o sistema irá acusar com uma exclamação **!**

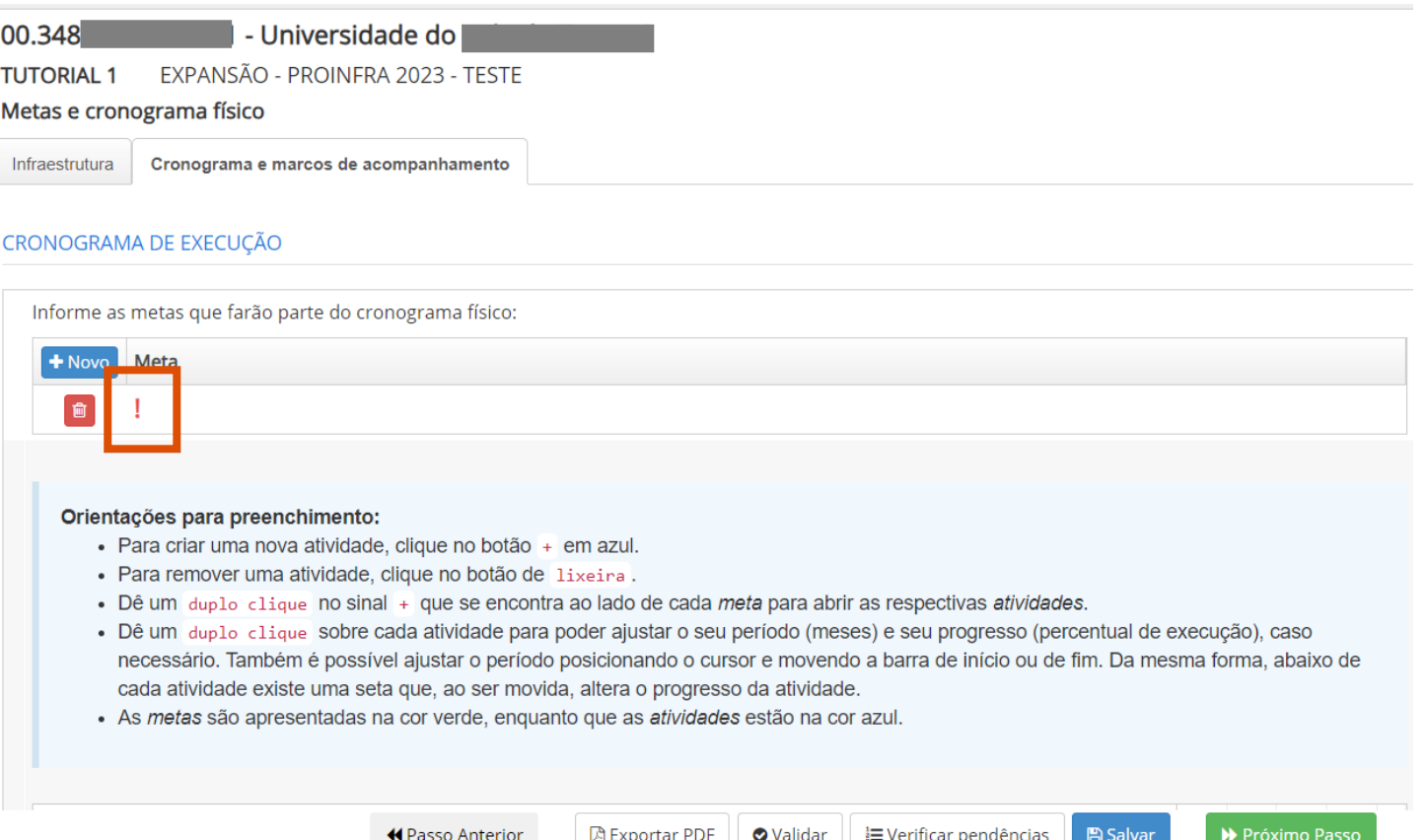

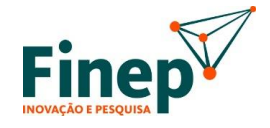

Após preencher todas as informações do formulário e anexar os documentos obrigatórios, clique em enviar (1).

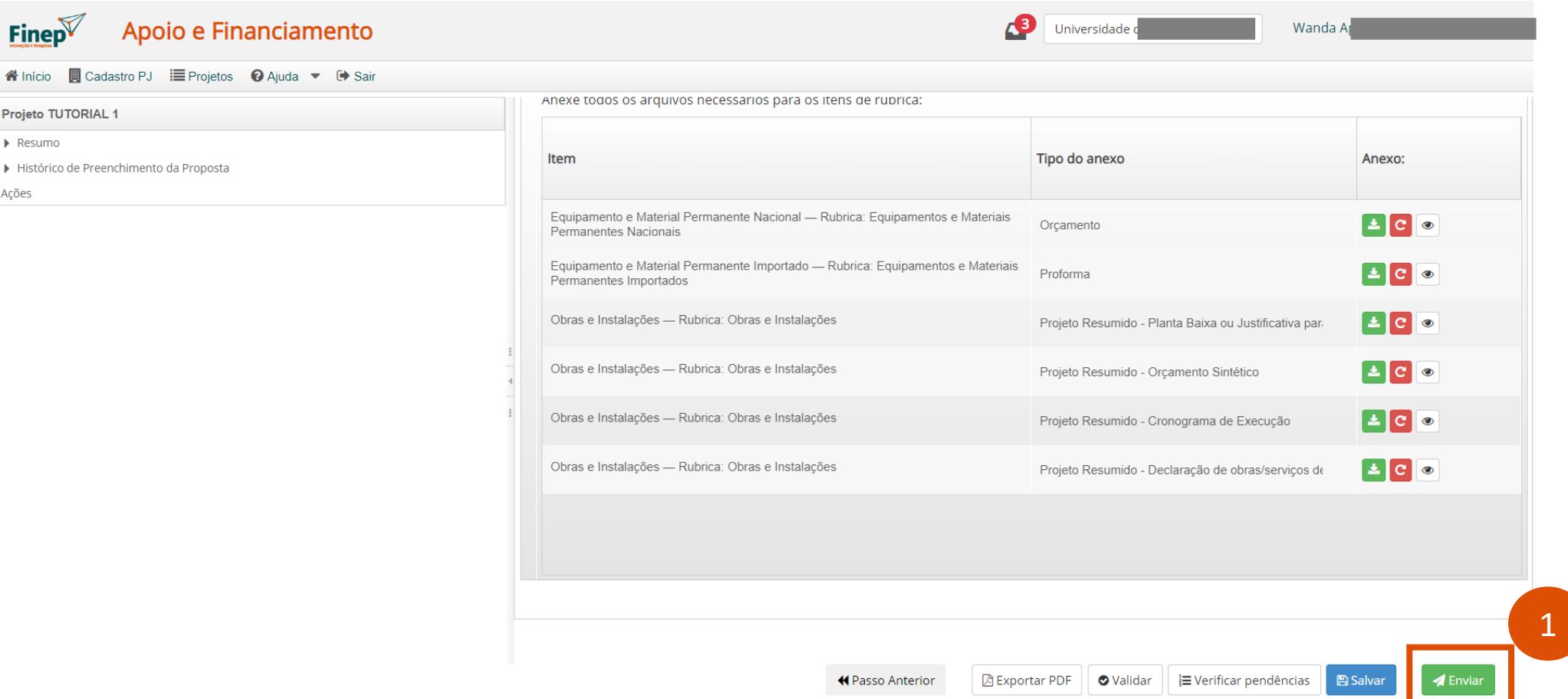

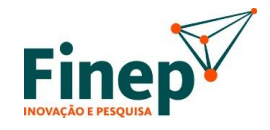

Após todos os subprojetos terem sido enviados, a proposta estará pronta para ser verificada e aprovada. O **Índice de Atividades** abaixo mostra as etapas preenchidas.

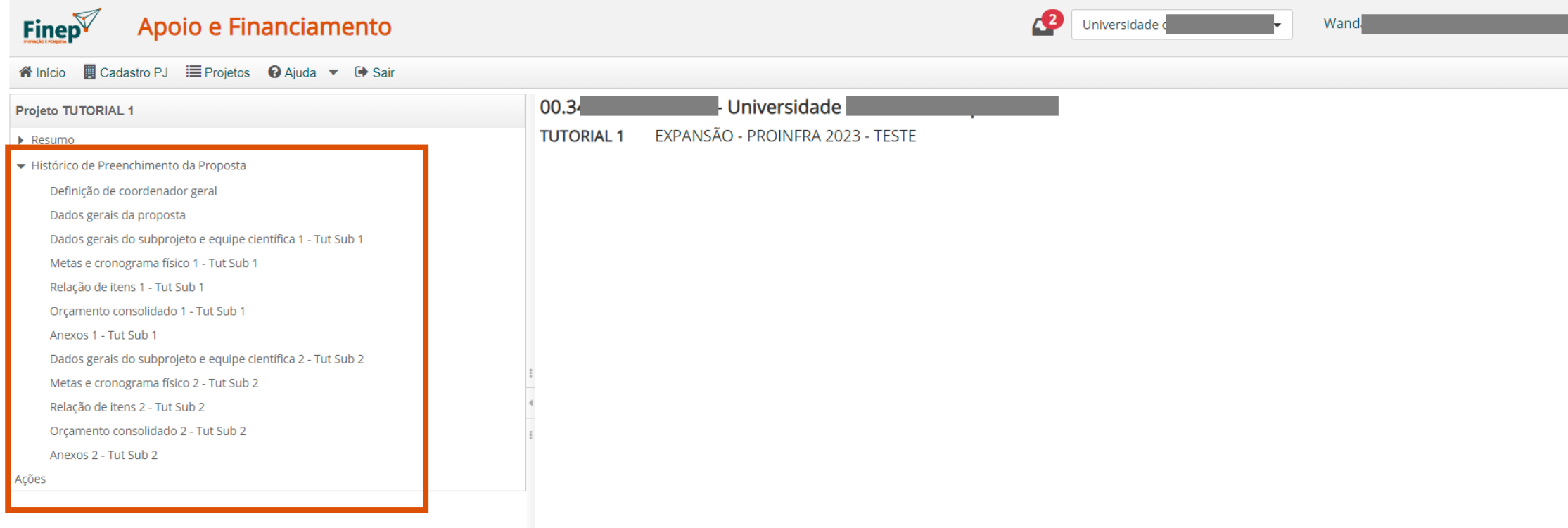

#### **1.6 Consolidação da Proposta**

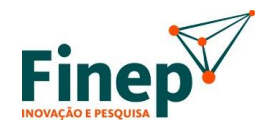

Após a conclusão do preenchimento de todos os subprojetos, será gerada uma atividade na caixa de trabalho do Coordenador Geral para consolidação da proposta.

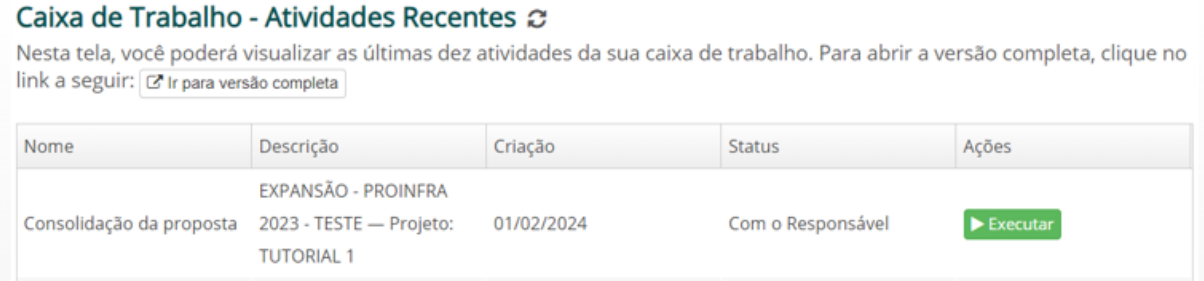

Utilizando as ferramentas da Plataforma (em especial o Índice de Atividades demonstrado anteriormente), o Coordenador Geral poderá visualizar o que foi preenchido para todos os subprojetos, em suas diversas abas de informações.

### **1.6 Consolidação da Proposta**

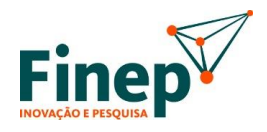

Caso identifique a necessidade de ajuste, o Coordenador Geral poderá indicar a necessidade de retornar para os dados gerais da proposta, inclusive alterar a lista de subprojetos e seus respectivos Coordenadores. Para isso, basta marcar "Sim" na aba "Parecer".

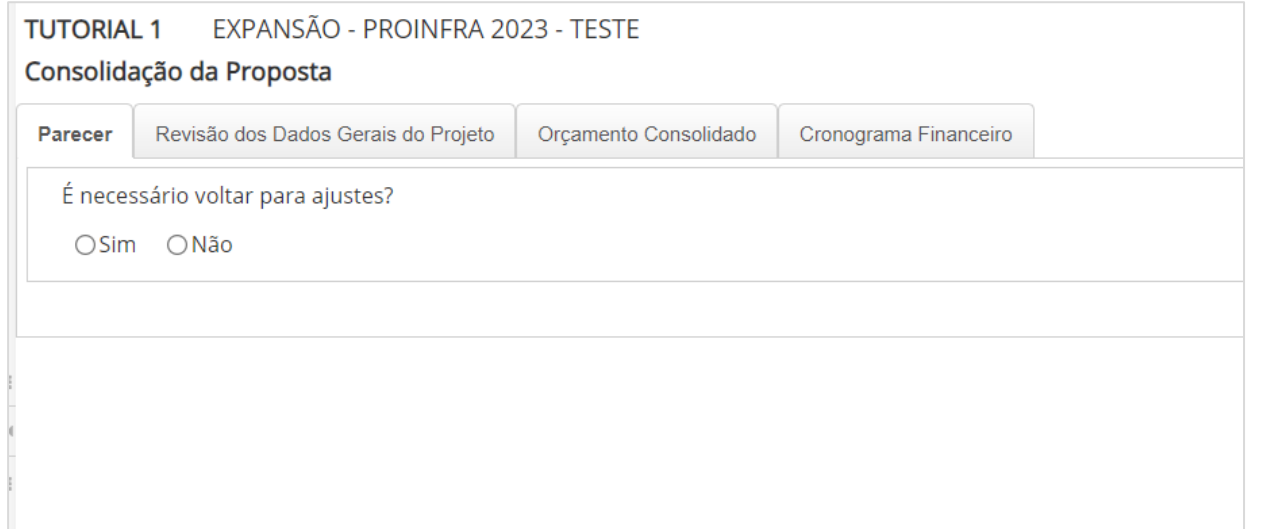

Na aba "Orçamento consolidado", é possível visualizar os valores do projeto, por subprojeto, participe e rubrica. Não há preenchimento nesta aba.

### **1.6 Consolidação da Proposta**

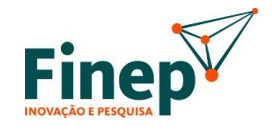

Em "Cronograma Financeiro", deve-se definir a quantidade e os valores por parcela, tanto da parte de recursos solicitados quanto dos recursos financeiros de contrapartida e outros aportes. Cabe ressaltar que o "Cronograma Financeiro" trata do cronograma de aportes ao projeto, ou seja, o CRONOGRAMA FINANCEIRO – FINEP é o de aporte do valor solicitado no projeto à Finep, o CRONOGRAMA FINANCEIRO – EXECUTOR é o de aporte de contrapartida oferecida pela Instituição Executora, etc. Caso não haja contrapartidas na proposta, apenas o CRONOGRAMA FINANCEIRO – FINEP deve ser preenchido, os demais devem permanecer zerados.

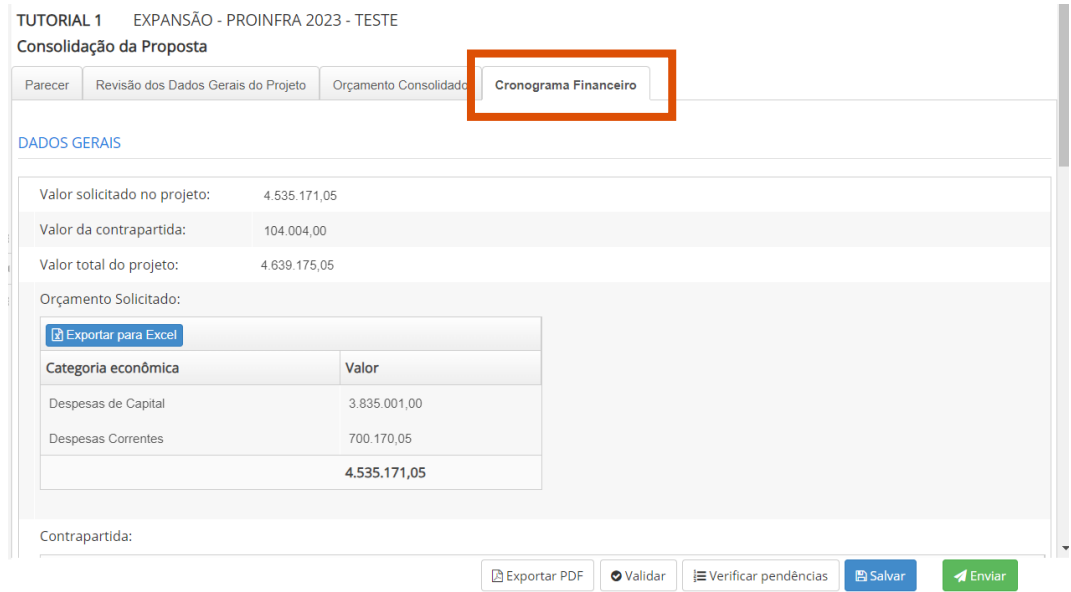

Após a verificação e preenchimento das informações finais, o Coordenador Geral poderá enviar seu formulário, o que levará à última etapa de apresentação da proposta, que é a aprovação pelos Representantes Legais de todas as Instituições Partícipes.

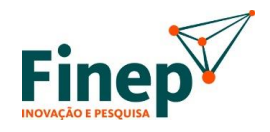

Após finalização da atividade de consolidação dos dados pelo Coordenador Geral, serão simultaneamente abertas atividades para a aprovação dos Representantes Legais de todas as instituições que participam da proposta (Proponente/Convenente, Executora, Co-Executores e Intervenientes).

Os Representantes Legais deverão verificar o conteúdo da proposta apresentada (acessível por meio do **Índice de Atividades**) e avaliar se é necessário ou não que algum ajuste seja feito.

#### Caixa de Trabalho - Atividades Recentes a

Nesta tela, você poderá visualizar as últimas dez atividades da sua caixa de trabalho. Para abrir a versão completa, clique no link a seguir:  $G$  Ir para versão completa

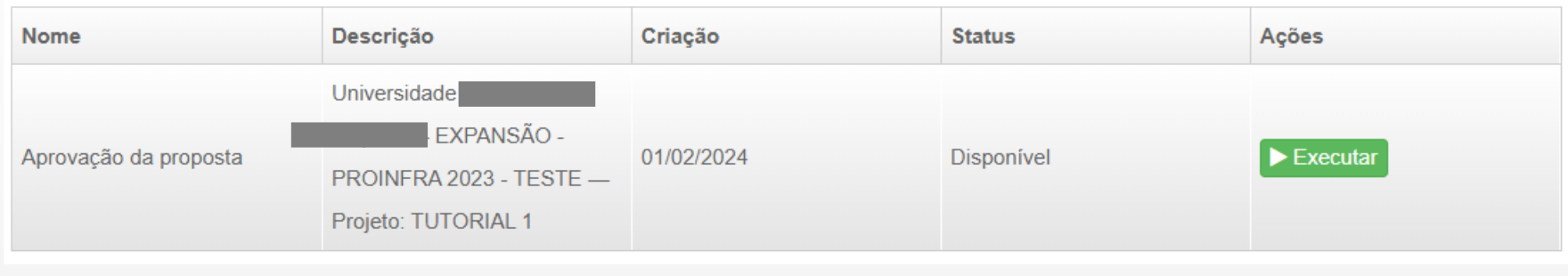

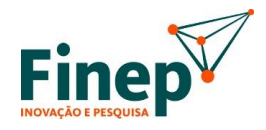

Caso seja necessário realizar algum ajuste na proposta, basta marcar "Sim" (1) na pergunta "É necessário retornar para consolidação da proposta?" e finalizar a atividade. Assim, o processo retornará para a atividade de consolidação da proposta pelo Coordenador Geral.

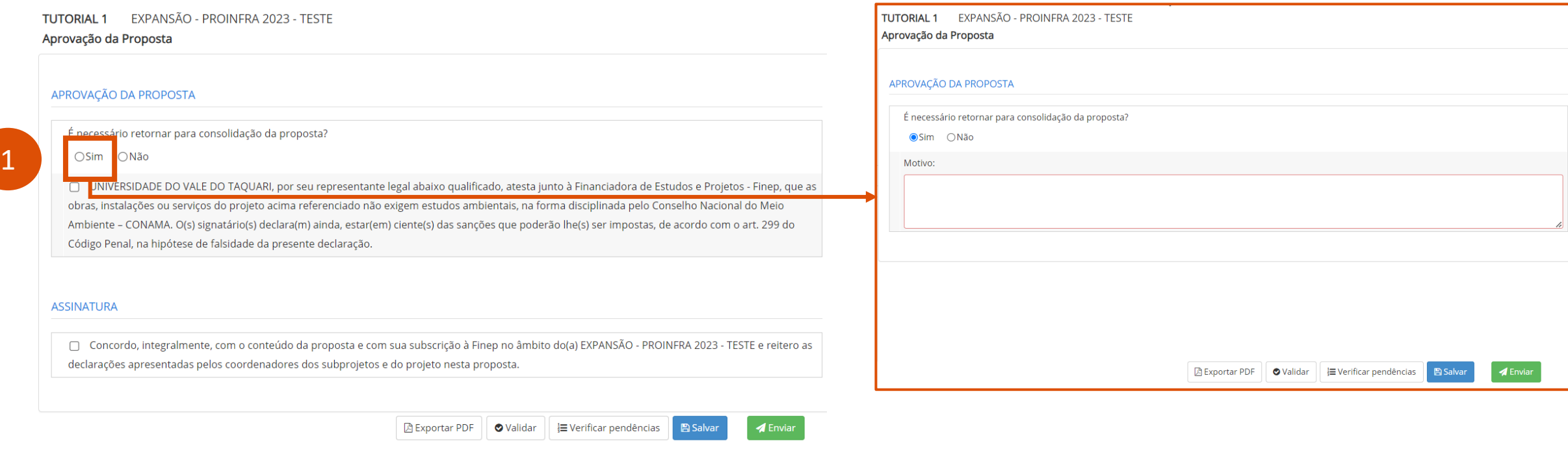

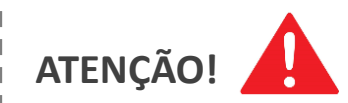

Caso um Representante Legal informe ser necessário devolver para consolidação, as demais atividades são canceladas e o formulário é **imediatamente devolvido ao Coordenador Geral para que este faça os ajustes apontados**

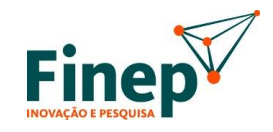

Caso esteja tudo correto, basta marcar "Não" (1) na pergunta "É necessário retornar para consolidação da proposta?" e marcar as caixas de seleção (2). Ao clicar em Enviar (3), a proposta terá sido aprovada pelo(s) representante(s) legal(is).

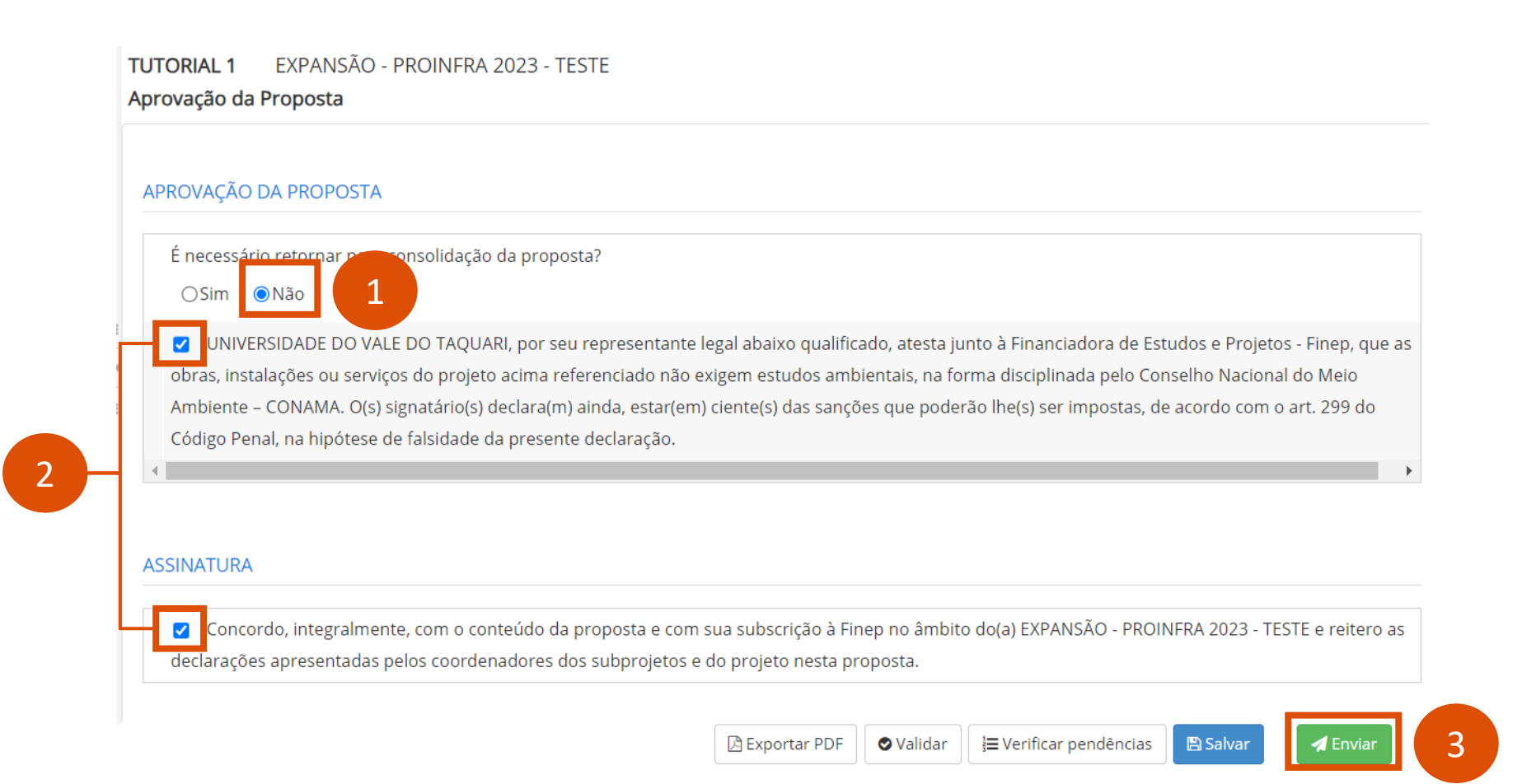

1

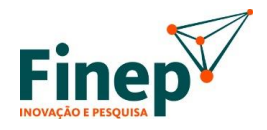

Após todos os Representantes Legais assinarem sua concordância com a apresentação da proposta, a mesma é enviada para a Finep, concluindo a etapa de apresentação de propostas.

Esta conclusão pode ser verificada ao clicar no grupo "Histórico de Preenchimento de Proposta", conforme abaixo (1):

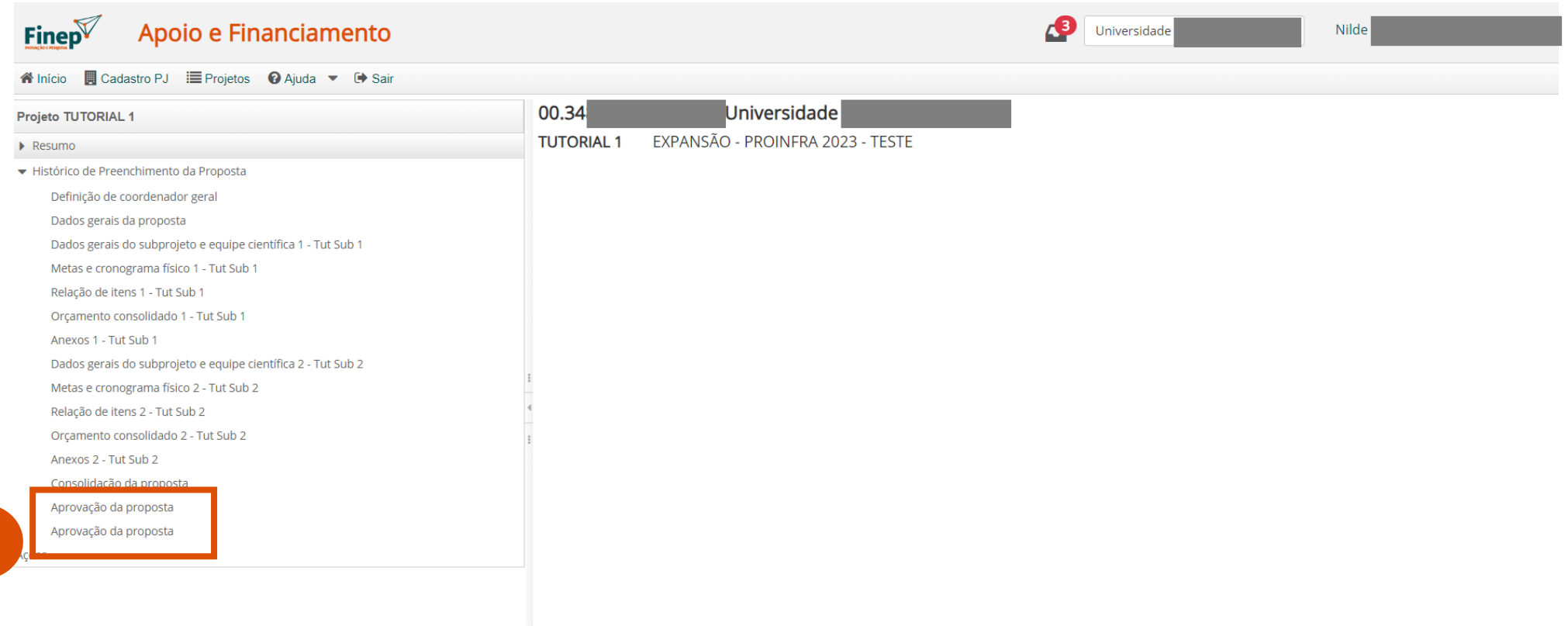